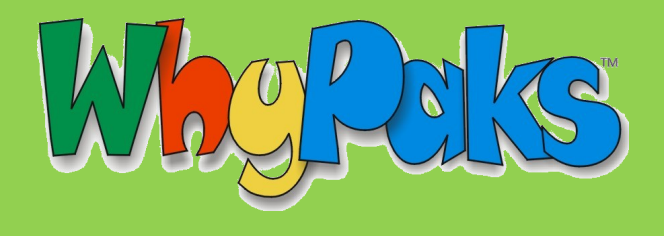

## **SIGNING UP AS A TEACHER**

Registering as a teacher allows you to manage your students' accounts and chat permissions.

## *Signing up as a Teacher*

Go to [www.whyville.net](http://www.whyville.net/) and follow the instructions to make your avatar, then click on the *JOIN NOW!* button. This takes you to the registration process. In the main registration page, fill in all the required items marked by a red asterisk, select "teacher" in the appropriate drop down menu, and enter the grade you teach, if applicable. Click the "Sign Me Up" button when you are ready.

Once you have registered, you will go through a short tutorial. Once you are verified as a teacher (see below), you will be able to use your teacher tools, which include inviting students to sign up for your class within Whyville and setting chat permissions. If you create an account and did not sign up as a teacher, contact Whyville at infoplease@whyville.net and provide your teacher details to be recognized as a teacher.

## *Getting Verified as a Teacher During Sign-up*

Log into Whyville, and click the link requesting to verify yourself as a teacher. A form will ask for your school information. The Whyville staff will verify the information by calling your school. Once they have done this, you will receive an email regarding your verification. Once you have been successfully verified, you will have a *Class Roster* book in your *satchel*.

The **Class Roster** book in your satchel will give you access to:

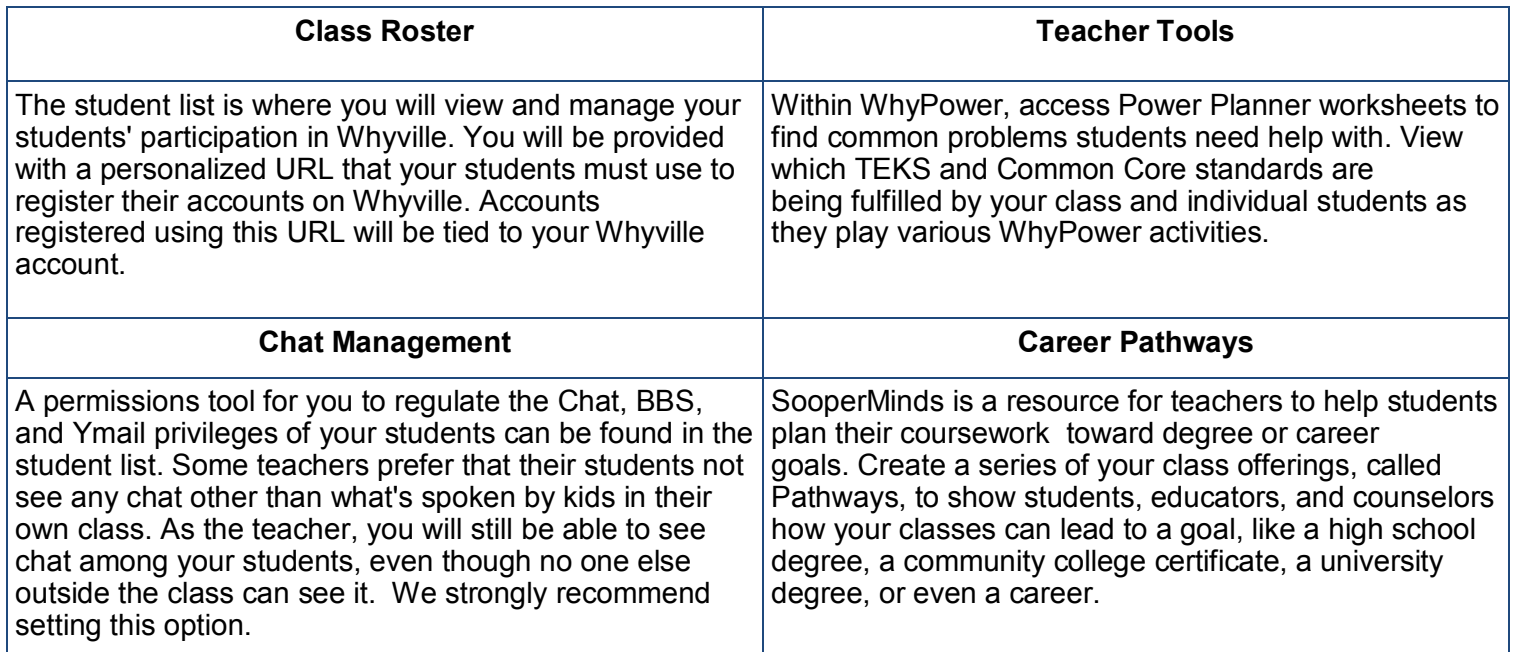

## *Additional Teacher Resources*

There are additional teacher resources within certain Whyville areas. Some areas have teachers lounges, reservable rooms, pedagogy guides, lesson plans, and external links to educational content.

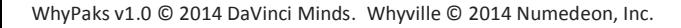

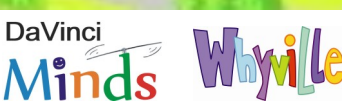